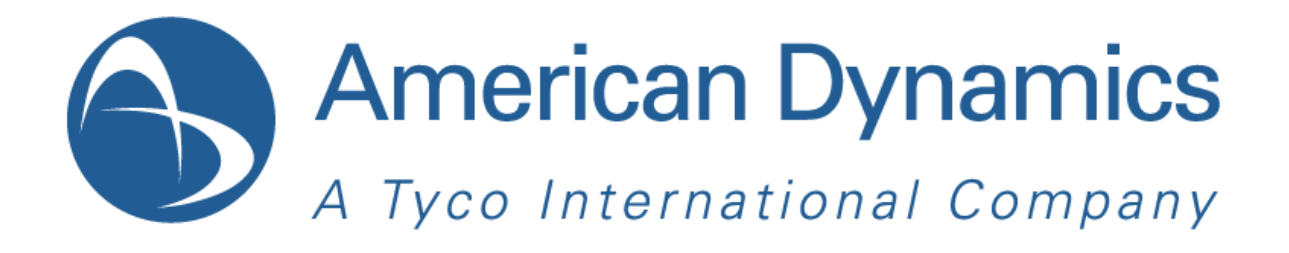

# illustra 210 Indoor Mini-dome

# **Quick Start Guide**

Version: 20120521

8200-0943-05 A0

# **Copyright**

Under copyright laws, the contents of this manual may not be copied, photocopied, reproduced, translated or reduced to any electronic medium or machine-readable form, in whole or in part, without prior written consent of Tyco International Ltd. © 2012 and its Respective Companies. All Rights Reserved.

American Dynamics

6600 Congress Avenue

Boca Raton, FL 33487 U.S.A.

# **Notice of Use**

- This manual is designed for administrators and users of the network camera. Please read it carefully before use. All requirements should be followed before using this camera.
- We are not responsible for any technical or typographical errors and reserve the right to change the product and manuals without notice.
- Keep this document for future reference.
- The camera is for indoor use only.
- It is intended that this camera utilizes a 12V DC, 24V AC or PoE power source that complies with LPS requirements.The camera must be installed on a solid mounting surface.
- Keep the camera and other accessories dry.
- We are not responsible for any damage caused by inappropriate use.

# **1. Camera Installation**

# **Accessory List**

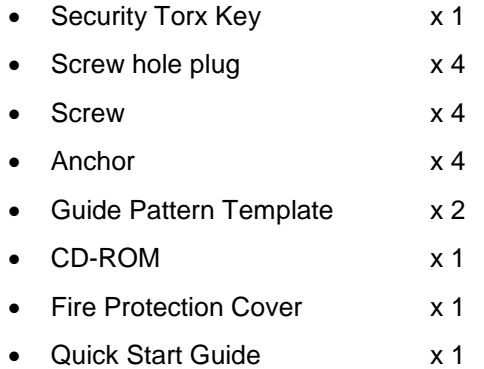

# **Mounting the Camera**

## **Step 1. Preparation – Remove the dome cover, camera liner and back case**

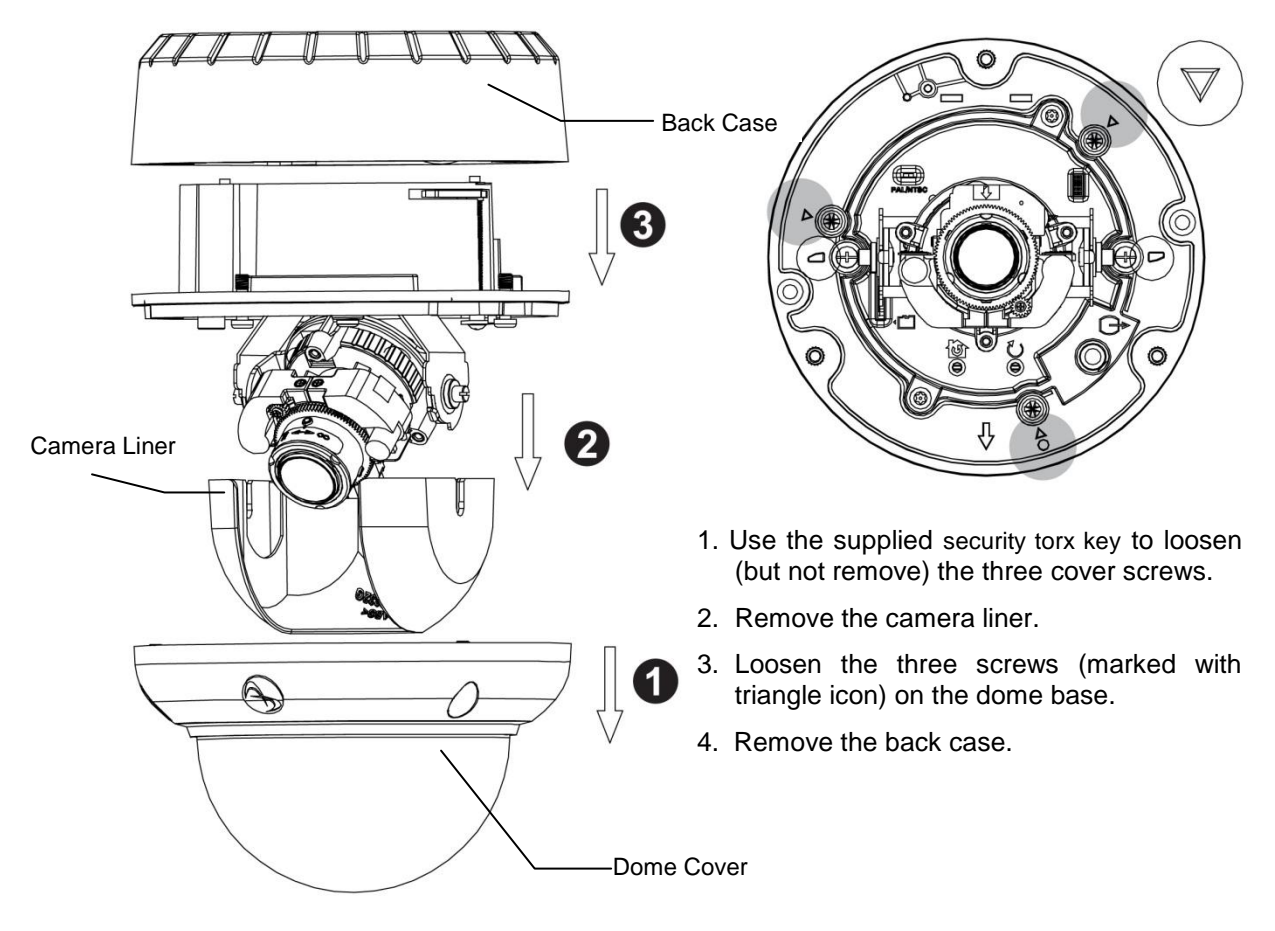

## **Step 2. Use the template to mark-out and prepare the mounting area**

#### **Method 1: To flush mount using screws**

1. Create a circular opening in the mounting surface with a diameter of 110 mm (4.3") with tolerances of -0/+5 mm (-0/.0.2").

2. Create two 6 mm (0.2") holes at the **T3** template positions. Then insert the screw anchors into the holes.

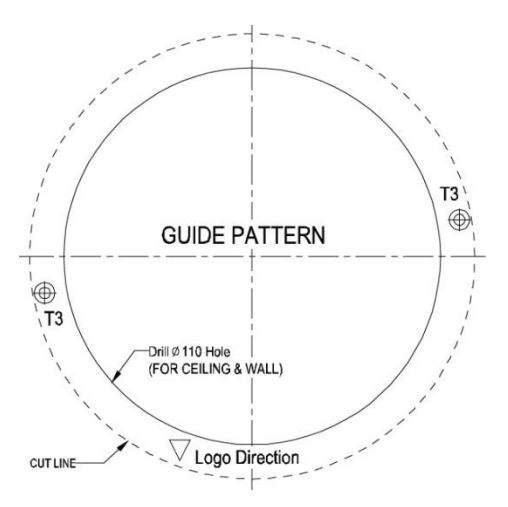

#### **Method 2: To flush mount using locking arms**

Create a circular opening in the mounting surface with a diameter of 110 mm (4.3") with tolerances of - 0/+5 mm (-0"/.0.2").

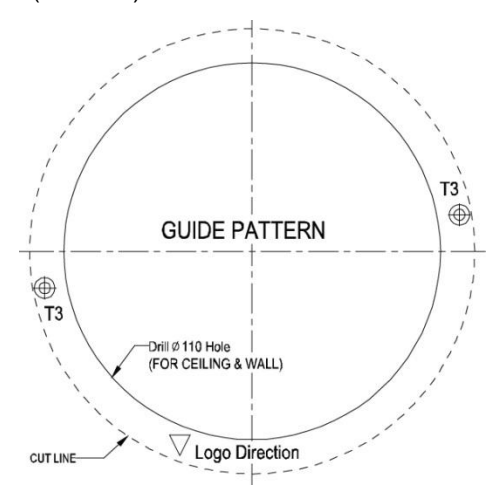

### **Method 3: To surface mount**

1. According to your needs, create 6mm (0.2") holes at the **T1/T2** template positions. Then insert the screw anchors into the holes.

2. If you want to feed wiring from the hole on the top of the back case, create a circular opening (bottom conduit hole) in the mounting surface.

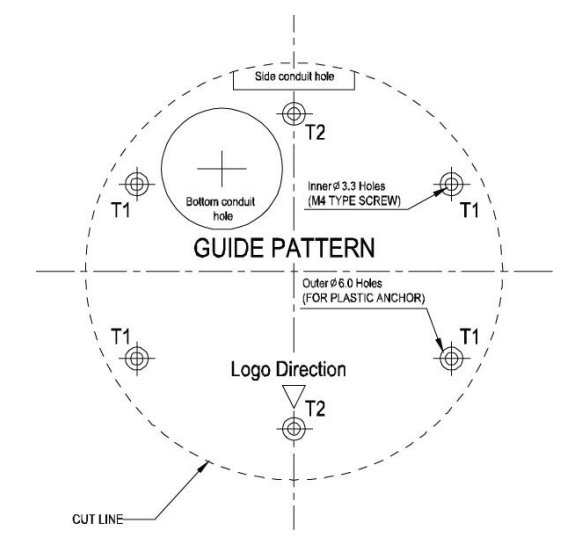

### **Method 4: To surface mount using junction box**

No need to mark-out and prepare the mounting areas. Skip to next section for mounting instructions.

## **Step 3. Connect the wiring and make adjustments**

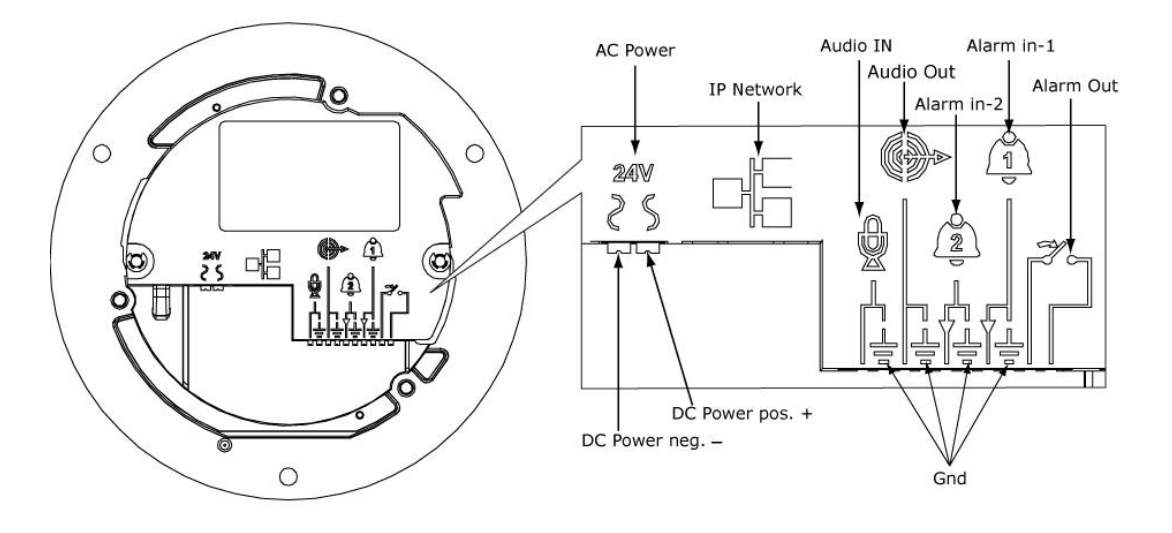

- **AC Power:** Connects to DC 12V / AC 24V power adapter. If you are to use power from Ethernet connection, this connector is not used when the power is provided by PoE.
- **IP Network Connector:** Connects to the LAN port of a standard 10Base/100Base-TX device, e.g., hub, switch or router.
- **Audio In:** Connects to an external microphone.
- **Audio Out:** Connects to speaker.
- **Alarm In 1 & 2:** Connects to devices that trigger alarm signals. Up to two 2 input devices can be connected.
- **Alarm Out:** Connects to device that responds to alarm signals, such as buzzers or lights.
- **GND:** Ground (electricity) in electrical circuits.

#### **Note**

To connect the Audio In/Out, Alarm In/Out or GND wires, press the relevant spring terminal tab inward using an appropriate small tool and insert the wire into the opening. Then release the tab to secure the wire.

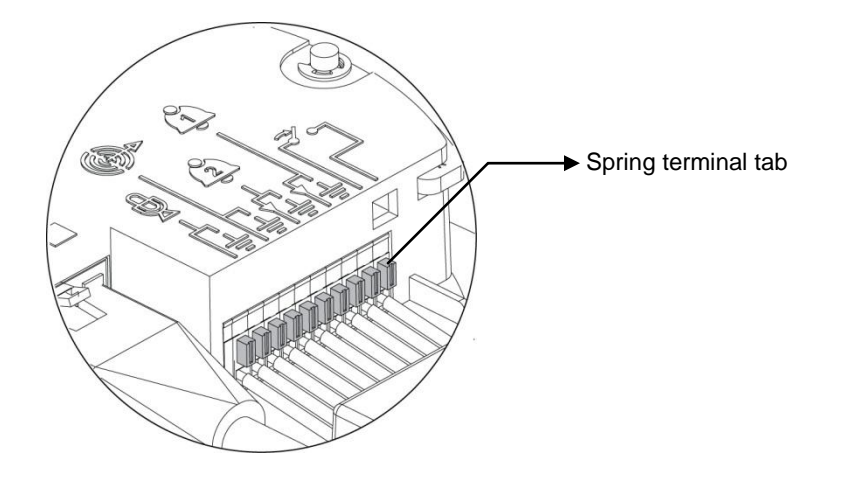

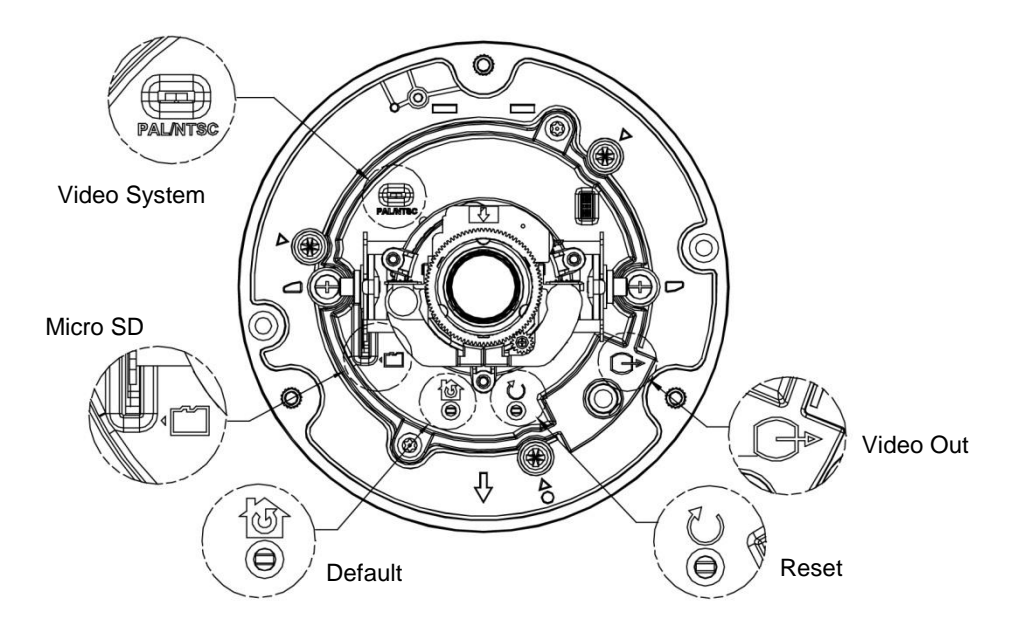

 **Video System:** PAL / NTSC system switch. Default is NTSC. Use a suitable small tool to operate the switch.

#### **Note:**

After switching the video system mode from NTSC to PAL or vice versa, you have to restore defaults to apply the changes. You can do this by either of these methods:

- 1. Press the **Default** button on the camera and release within 4 seconds to restart the camera.
- 2. Enter the web-based **illustra** utility > **System** > **Firmware** and press the **Factory Default** button.
- **Micro SD:** Micro SDHC card slot.
- **Default:**
	- **Factory Default:** Press and release within 4 seconds to restart the camera and restore factory defaults, excluding IP settings\*.
	- **Hardware Factory Default:** Press for more than 5 seconds and then release to restart the camera and restore factory defaults, including IP settings\*.

\*The IP settings include DHCP, IP address, subnet mask, default gateway, DNS and HTTP port, which are configured under **Network** > **IP & Ethernet** in the **illustra** utility .

- **Reset:** Using a paper clip or thin object, press the button for at least one second and release to restart the camera.
- **Video Out:** Analog video out RCA jack. Connects to video in connector of a monitor.

### **Step 4. Mount the dome enclosure**

Use one of the mounting schemes to fix dome enclosure in place.

#### **Method 1: To Flush Mount the Dome using screws**

1. Firstly, feed the leads through the fire protection cover, then connect the wiring and assemble the fire protection cover.

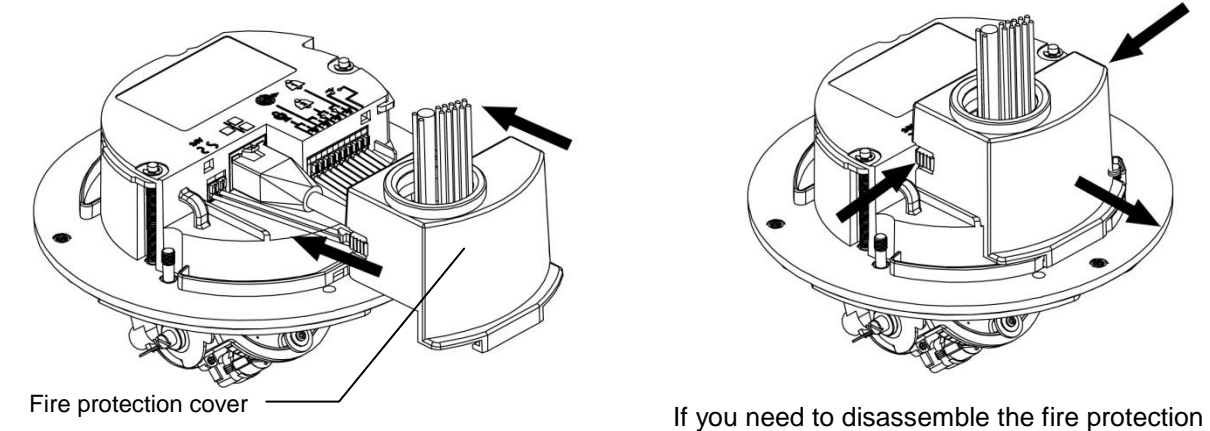

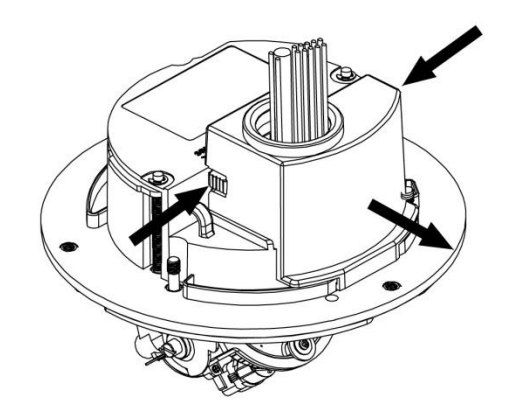

cover, press both buttons on either side and then pull out.

2. Fasten the two TP4 screws to the inserted anchors to secure the dome enclosure in place.

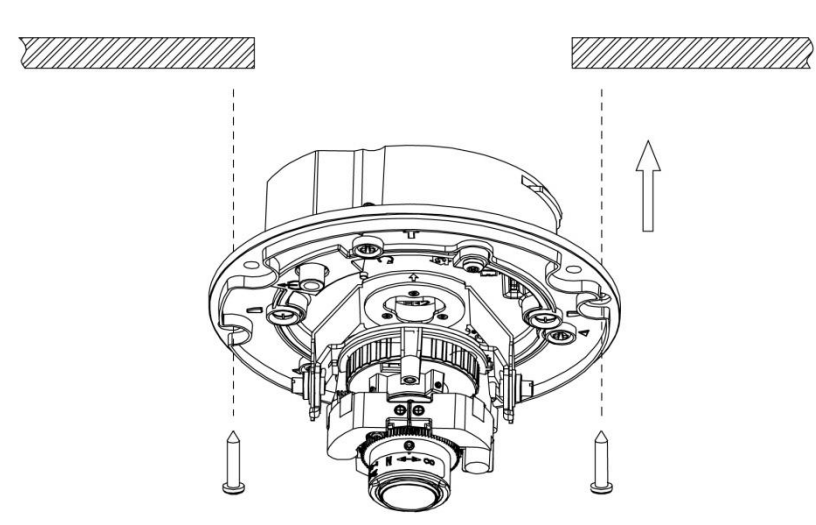

3. Adjust the focusing position by rotating and panning the camera base. When rotating the camera base, do not rotate it past the stop point.

- 4. Fit the camera liner over the camera base so that it snaps into place.
- 5. Use the supplied security torx key to tighten the three cover screws to replace the dome cover.
- 6. Finally, insert the screw hole plugs to the three cover screws.

### **Method 2: Flush mount using locking arms**

- 1. Turn the silver-colored screws clockwise to extend the locking arms.
- 2. Tighten the screws sufficiently to compress the arms to adjust to the mounting surface.

![](_page_9_Picture_3.jpeg)

3. Adjust the focusing position by rotating and panning the camera base. When rotating the camera base, do not rotate it past the stop point.

- 4. Fit the camera liner over the camera base so that it snaps into place.
- 5. Use the supplied security torx key to tighten the three cover screws to replace the dome cover.
- 6. Finally, insert the screw hole plugs to the three cover screws.

#### **Method 3: To surface mount**

1. According to your needs, use the top or side knock-out on the back case for cable entry and connect the wiring. Mount the back case on a surface with two screws.

2. Align the back case and the lens base, and then fasten the TP4 screws into the inserted anchors. There is a red dot on the back case and the lens base respectively. Use the dots to align the case and the base.

![](_page_10_Figure_3.jpeg)

3. Adjust the focusing position by rotating and panning the camera base. Note that the back case side conduit hole is the point where the camera will not rotate past.

4. Fit the camera liner over the camera base so that it snaps into place.

5. Use the supplied security torx key to tighten the three cover screws to replace the dome cover.

6. Finally, insert the screw hole plugs to the three cover screws.

### **Method 4: To surface mount using junction box**

1. Tie your wiring into a junction box and feed the leads through the top knock-out on the back case.

2. Tighten the screws to secure the back case to the junction box. Then connect the wiring.

3. Align the back case and the lens, and then fasten the three screws. There is a red dot on the base case and the lens base respectively. Use the dots to align the case and the base.

![](_page_11_Figure_4.jpeg)

4. Adjust the focusing position by rotating and panning the camera base. Note that the back case side conduit hole is the point where the camera will not rotate past.

5. Fit the camera liner over the camera base so that it snaps into place.

6. Use the supplied security torx key to tighten the three cover screws to replace the dome cover.

7. Finally, insert the screw hole plugs to the three cover screws.

# **2. Network Connection**

**Connect to a PC directly:** Directly connect the camera to a PC using a standard Ethernet cable.

**Connecting Camera(s) to a Local Area Network (LAN):** To add the camera(s) to an existing LAN, just connect the camera(s) to the hub or switch on your network. If you want to provide the camera power via the Ethernet connection, a PoE-enabled hub/switch is required.

# **3. Configure PC Network Settings**

The camera comes with a web-based setup utility, allowing you to view the video of the camera and configure the camera for optimal use in your environment. To access the camera's web-based control utility, you need a PC that meets the following requirements:

#### **Step 1: Check system requirements**

- **Operating System:** Windows Vista or Windows 7
- **Browser:** Internet Explorer Version 8.0 or later
- **CPU** Intel Core 2 duo P8400 or higher
- **RAM:** DDR3 4GB or more

#### **Step 2: Set the IP address of your PC**

The camera uses a default IP address of 192.168.1.168 and subnet mask of 255.255.255.0. To have your PC on the same network with the camera, configure your PC's IP settings as below:

- **IP address:** 192.168.1.X, where X is a number between 2 to 254, excluding 168.
- **Subnet mask:** 255.255.255.0.

Ignore all other settings and click **OK**.

![](_page_12_Picture_120.jpeg)

### **Step 3: Verify the connection between the PC and the IP Cam**

- 1. Launch the **Command Promp**t by clicking the **Start** menu, **Programs**, **Accessories** and then **Command Prompt**.
- 2. At the prompt window, type **ping x.x.x.x**, where x.x.x.x is the IP address of the camera (the default is 192.168.1.168).

If the message of **"Reply from…"** appears, it means the connection is established.

![](_page_13_Picture_4.jpeg)

#### **Step 4: Access the camera from IE browser**

Open the IE browser and enter the IP address of the camera in the URL field. The default is 192.168.1.168.

![](_page_13_Picture_7.jpeg)

When prompted to login, enter the user name and the password. (The defaults: admin, admin). Note that the password is case-sensitive.

![](_page_13_Picture_89.jpeg)

Upon successful login, you will see the live view screen of your camera.